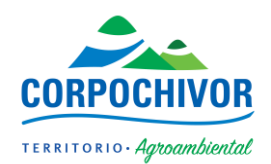

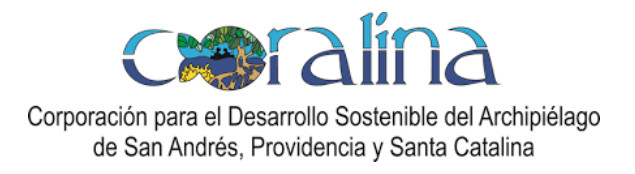

## **MANUAL DE PARAMETRIZACIÓN SHAPEFILES SIAT WEB SEAFLOWER**

1. Abrir acceso directo ehudson@Siat\_Coralina localizado en el Escritorio (los datos de conexión al servidor de coralina ya están configurados). Si la conexión no presenta ninguna inconsistencia por favor seguir con el paso No 2

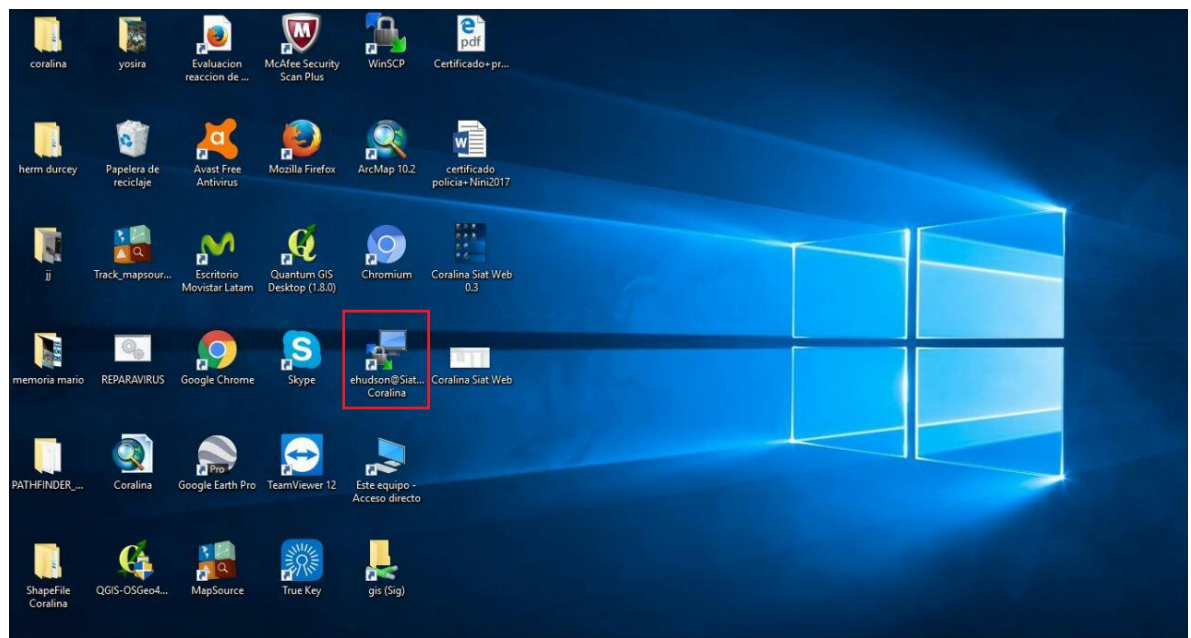

1.1 Si por alguna circunstancia la conexión es modificada, se puede volver a configurar, en el acceso directo con nombre WinSCP localizado en escritorio con los siguientes datos:

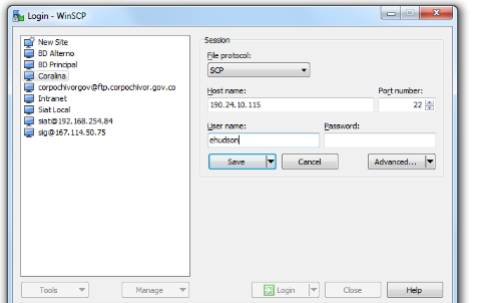

## **File Protocol:** SCP

**Host name:** 190.24.10.115 **Port number:** 22 **User name:** ehudson **Contraseña:** ehudson Click izquierdo en la pestaña  $\frac{1}{2}$  del botón save y posteriormente Save As.

Se despliega la siguiente ventana

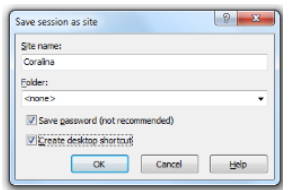

**Site Name:** Coralina

**Folder:** <none>

- Marcamos la opciones Save Password y Create desktop shortcut y damos click izquierdo en el botón OK.

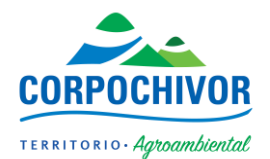

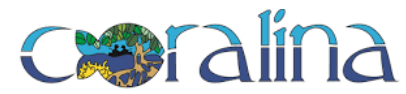

El nuevo acceso directo se visualizará en el escritorio, en este caso, con el nombre de Coralina. (Volver a paso No 1)

2. Una vez conectado al servidor, realizamos doble click izquierdo en el area azul que se encuentra enmarcada en color rojo.

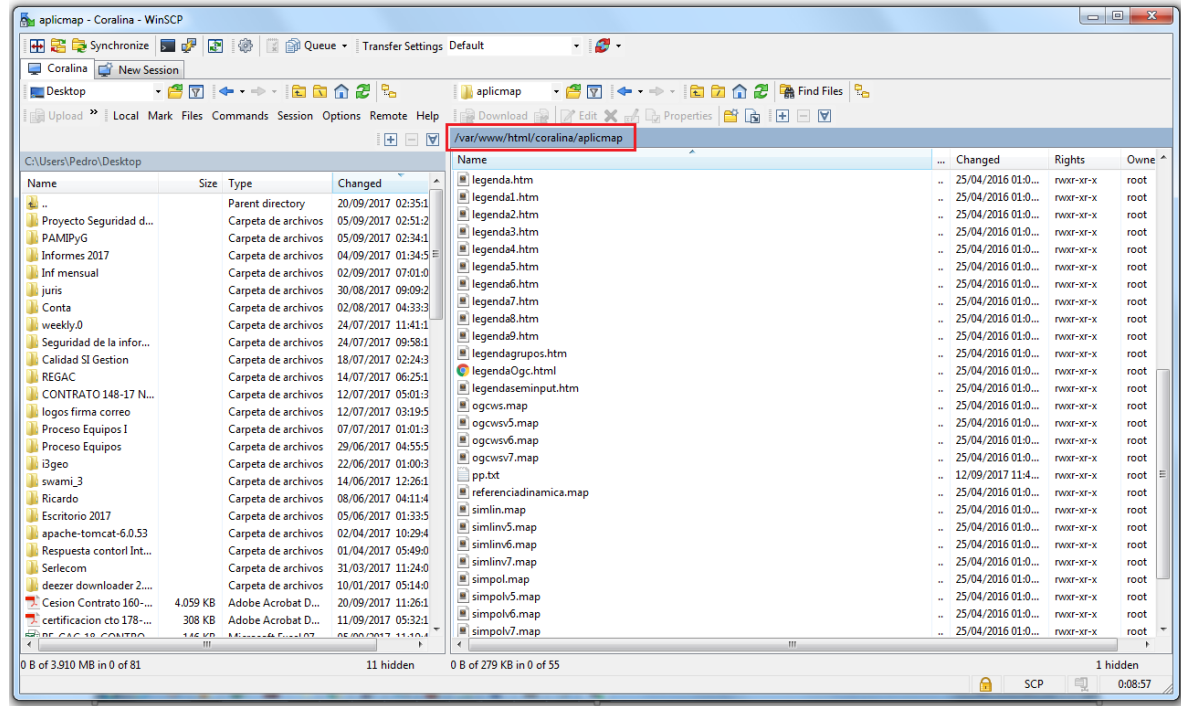

## Allí se visualiza la siguiente ventana

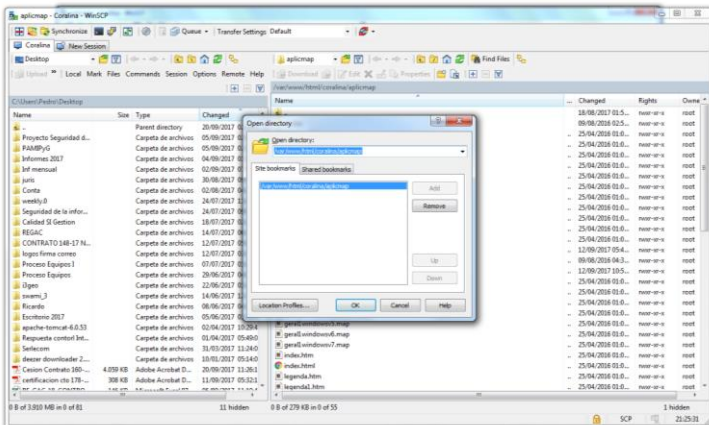

- En el campo **Open directory** copiamos y pegamos la siguiente dirección:

/var/www/html/coralina/aplicmap

Y damos click izquierdo en **OK.**

- Dentro de esta carpeta (aplicmap), identificamos el archivo geral1fedorav6.map el cual vamos a modificar

3. Antes de realizar cualquier modificación al archivo realizamos una copia de seguridad de este. Para esto efectuamos click derecho al archivo previamente identificado (geral1fedorav6.map), y lo descargamos con la opción **Download**. Luego indicamos (botón **Browse**) la ruta para guardar el archivo y damos click izquierdo en **OK**

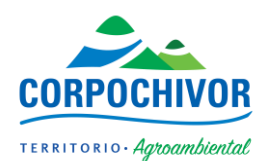

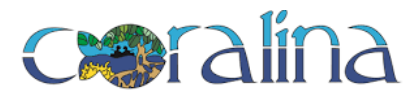

 $\omega$  iii ii

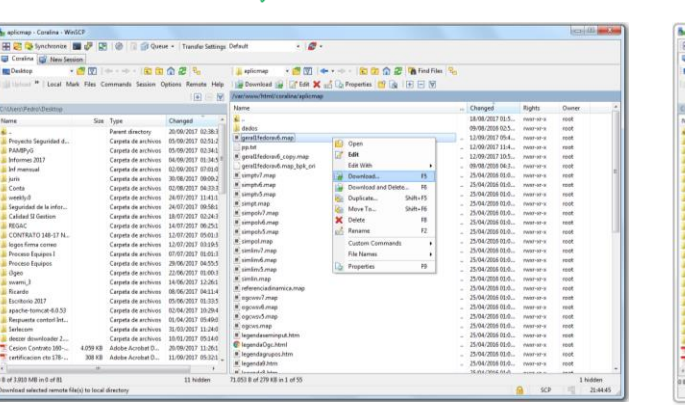

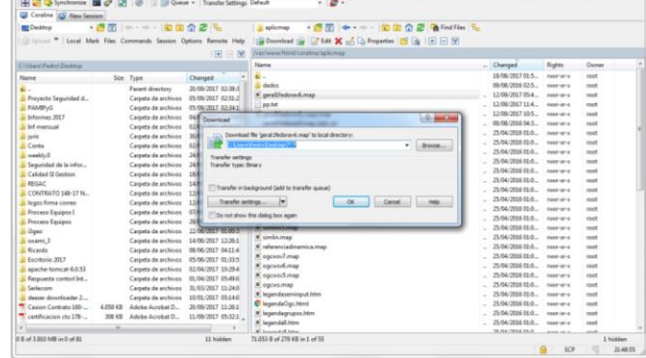

4. Luego de verificar que el archivo se haya descargado en la ruta definida, procedemos a editarlo, realizando click derecho y opción **Edit**

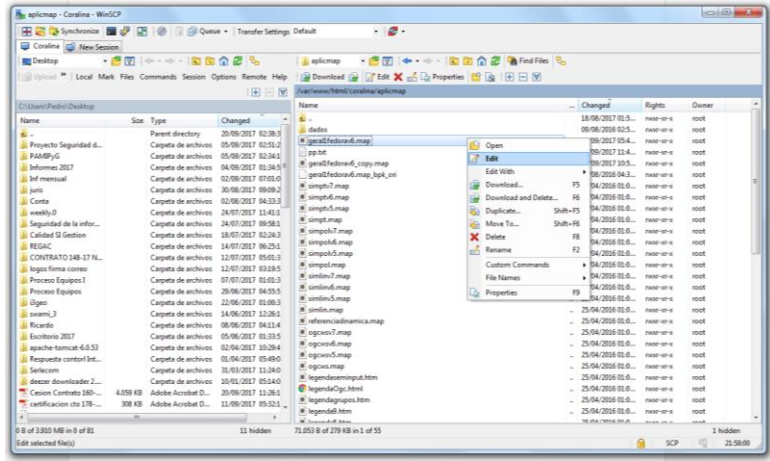

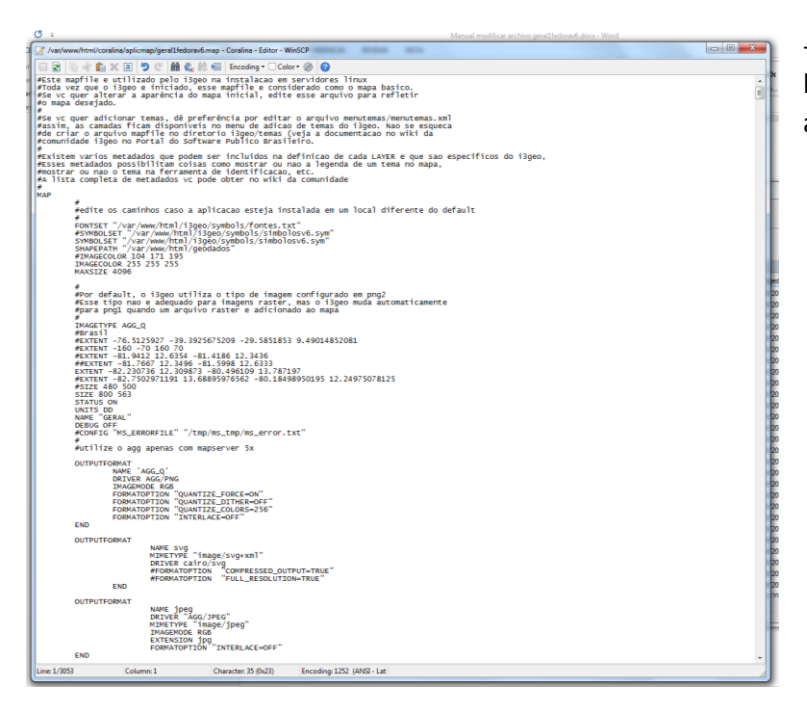

- Es de aclarar que este archivo contiene la parametrización de las capas cargadas a través de QGIS.

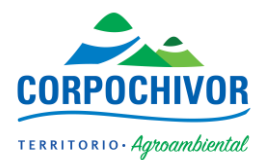

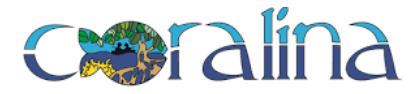

## 5. Nos desplazamos a la antepenúltima línea del archivo (antes del último END)

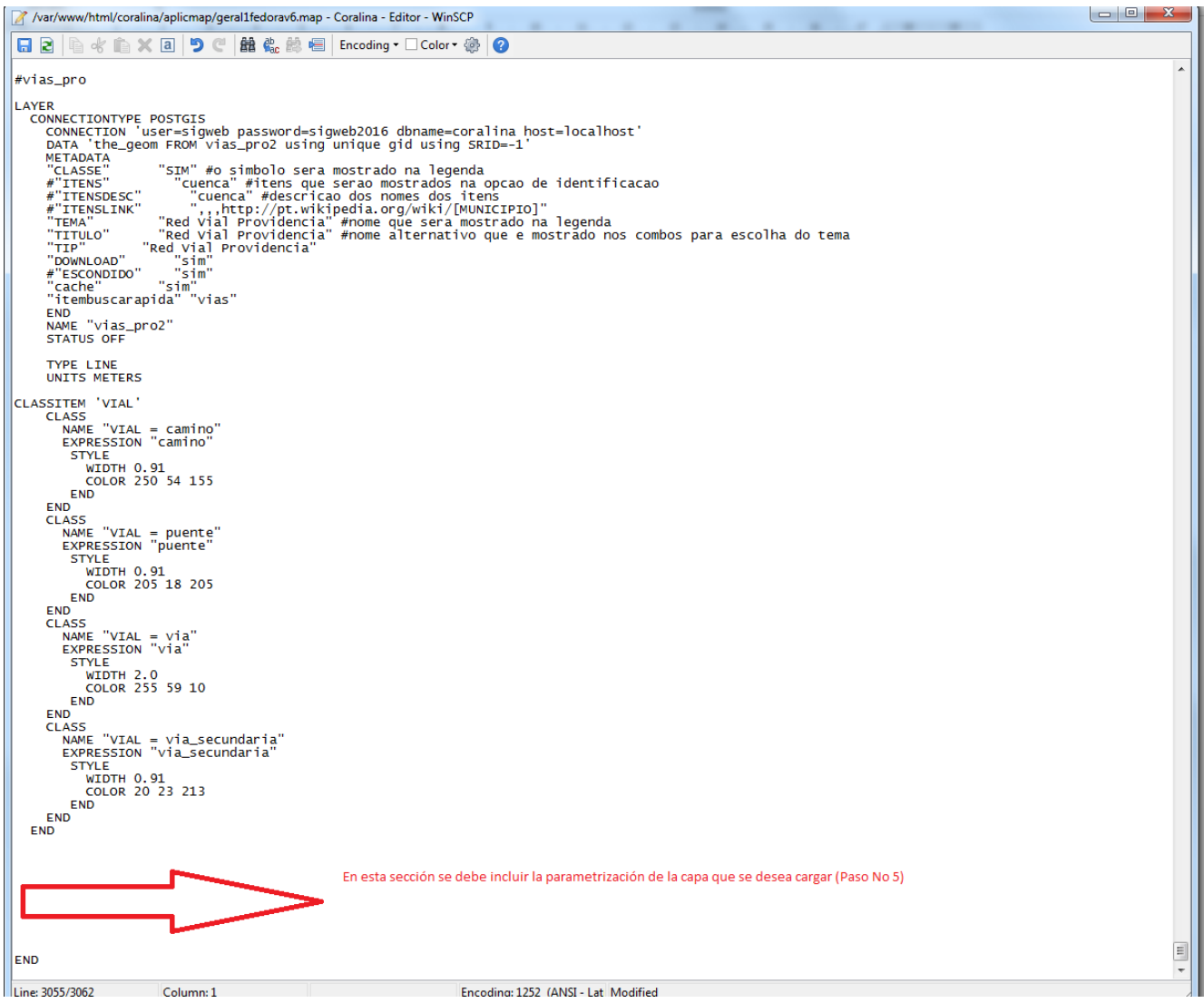

Nota No 1: Todo lo que esta con símbolo # se denomina comentario y no se hace obligatorio la parametrización.

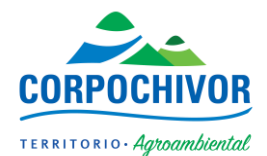

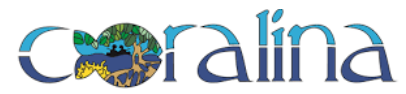

6. Lo que se observa en color negro son los datos que no se van a modificar y siempre va a guardar la misma estructura. Color rojo y marron lo que siempre se va a modificar de acuerdo a lo generado por QGIS y color verde es lo que se encuentra con comentario y sirve para describir cada línea del código.

```
#nombre del Shape
LAYER
   CONNECTIONTYPE POSTGIS
 CONNECTION 'user=sigweb password=sigweb2016 dbname=coralina host=localhost'
DATA 'the_geom FROM nombre_de_la_tabla using unique gid using SRID=-1'
    METADATA<br>"CLASSE"
     "CLASSE" "SIM" #o simbolo sera mostrado na legenda
    "ITENS" <sup>- ""</sup> #itens que serao mostrados na opcao de identificacao"<br>#"ITENSDESC" "" #descricao dos nomes dos itens
    ""ITENSDESC" "" #descricao dos nomes dos itens<br>#"ITENSLINK" ",,http://pt.wikipedia.org/wiki/<br>"TEMA"     "<mark>Nombre del Shape</mark>" #Nombre del Shape
 #"ITENSLINK" ",,,http://pt.wikipedia.org/wiki/[MUNICIPIO]"
"TEMA"       "Nombre del Shape" #Nombre del Shape
"TITULO"     "Nombre del Shape" #Nombre del Shape
"TIP"       "Nombre del Shape" #Nombre del Shape
 "DOWNLOAD" "sim" #Habilita la opción para descargar Shapefile
    #"ESCONDIDO" "sim"<br>"cache" "sim"
    cache" "si"<br>"itembuscarapida"
                        "Nombre del Shape" #Criterio de busqueda
     END
    NAME "nombre_de_la_tabla"
     STATUS OFF
     TYPE LINE #Dependiendo el tipo de geometría que genere QGIS
     UNITS METERS
#La siguiente estructura, hasta el primer END la genera QGIS y debe ser remplazada
CLASSITEM 'VIAL'
     CLASS
 NAME "VIAL = camino" 
 EXPRESSION "camino" 
        STYLE
           WIDTH 0.91 
           COLOR 250 54 155
        END
     END
    CLASS
 NAME "VIAL = puente" 
 EXPRESSION "puente" 
         STYLE
           WIDTH 0.91 
           COLOR 205 18 205
         END
     END
     CLASS
 NAME "VIAL = via" 
 EXPRESSION "via" 
         STYLE
           WIDTH 2.0 
           COLOR 255 59 10
        END
     END
     CLASS
 NAME "VIAL = via_secundaria" 
 EXPRESSION "via_secundaria" 
         STYLE
           WIDTH 0.91 
           COLOR 20 23 213
         END
```
#Nota No 2: Al final del archivo deben existir cuatro (4) END.

 END END

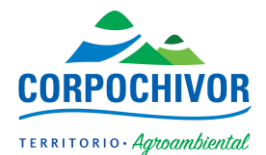

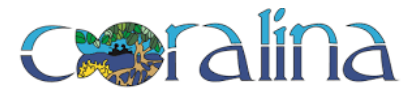

7. Una vez realizado el proceso de edición procedemos a guardar el archivo dando click izquierdo en el botón save, como se evidencia a continuación:

```
| a ☆ G × a | つ ୯ | 益 & _ _ _ _ Encoding • □ Color • _ _ _ _ _ _ _ _ _ _ _ _ _
\blacksquareSave (Ctrl+S)
#vias_pro
LAYER
   ......<br>CONNECTIONTYPE POSTGIS<br>CONNECTION 'user=sigweb password=sigweb2016 dbname=coralina host=localhost'<br>DATA 'the_geom FROM vias_pro2 using unique gid using SRID=-1'
      DATA the_ge<br>"CLASSE"<br>"LASSE"<br>#"ITENS"<br>"TTENSLINK"
                              "SIM" #o simbolo sera mostrado na legenda<br>"cuenca" #itens que serao mostrados na opcao de identificacao<br>"cuenca" #descricao dos nomes dos itens<br>",,,http://pt.wikipedia.org/wiki/[MUNICIPIO]"<br>"Red Vial Providencia" #nome que
      # ITENSDESC<br>#"ITENSLINK"<br>"TEMA"
      "TITULO"<br>"TITULO"<br>"TIP"
                            "Red Vial Providencia"<br>"sim"<br>"sim"
       "DOWNLOAD"
      "SEONDIDO" "Sim"<br>"cache" "sim"<br>"cache" "sim"<br>"itembuscarapida" "vias"
      END
       NAME "vias_pro2"
      STATUS OFF
       TYPE LINE
      UNITS METERS
CLASSITEM 'VIAL'
      CLASS
          -ASS<br>NAME "VIAL = camino"<br>EXPRESSION "camino"
           STYLE
              WIDTH 0.91<br>COLOR 250 54 155
           END
      END
      CLASS
          STYLE<br>WIDTH 0.91
               COLOR 205 18 205
           END
      END
      CLASS
          ASS<br>NAME "VIAL = via"<br>EXPRESSION "via"
           STYLE
              WIDTH 2.0<br>COLOR 255 59 10
           END
      END
      CLASS
          _ASS<br>NAME "VIAL = via_secundaria"<br>EXPRESSION "via_secundaria"
            STYLE
               TYLE<br>WIDTH 0.91<br>COLOR 20 23 213
            END
      END
   END
END
```
8. Deberá estar cargado el shapefile por QGIS y parametrizado el archivo geral1fedorav6.map para la respectiva visualización en el portal http://190.24.10.115/coralina